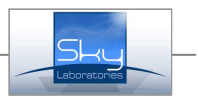

# SPG 804 Multifunctional Communicator - Converter and Expander module

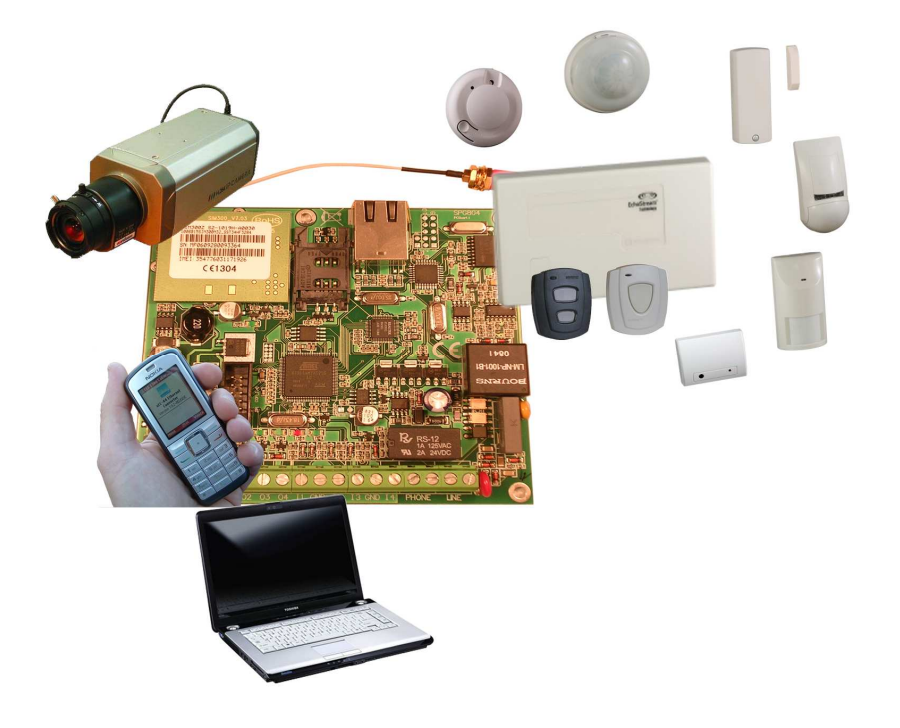

- Encrypted GPRS and Ethernet communication
- SIA IP protocols (TCP/UDP/Encrypted, closed socket)
- 24 hour, two way connection to the Monitoring Station
- DHCP / FixIP
- 2 Server IP or Host Name
- WEB access, through Internet or GPRS
- Firmware update through IP network
- Remote control by SMS and CGI commands through IP network
- Open commands to integrate in any ARC program
- Two way voice communication possibilities
- Up to 8 IP camera connectivity and control
- 8 Input, 32 RF devices
- 4 programmable and remotely controlled output
- 2 programmable system status led
- 4 End User
- Alarm functions
- RF accessoryes
- Local programming through Ethernet port
- Industrial signal transmission through serial port or throug contact inputs
- External security panel serial commonication or dry contact conversion to Ethernet
- E-mail
- Web programming

# Hardware description:

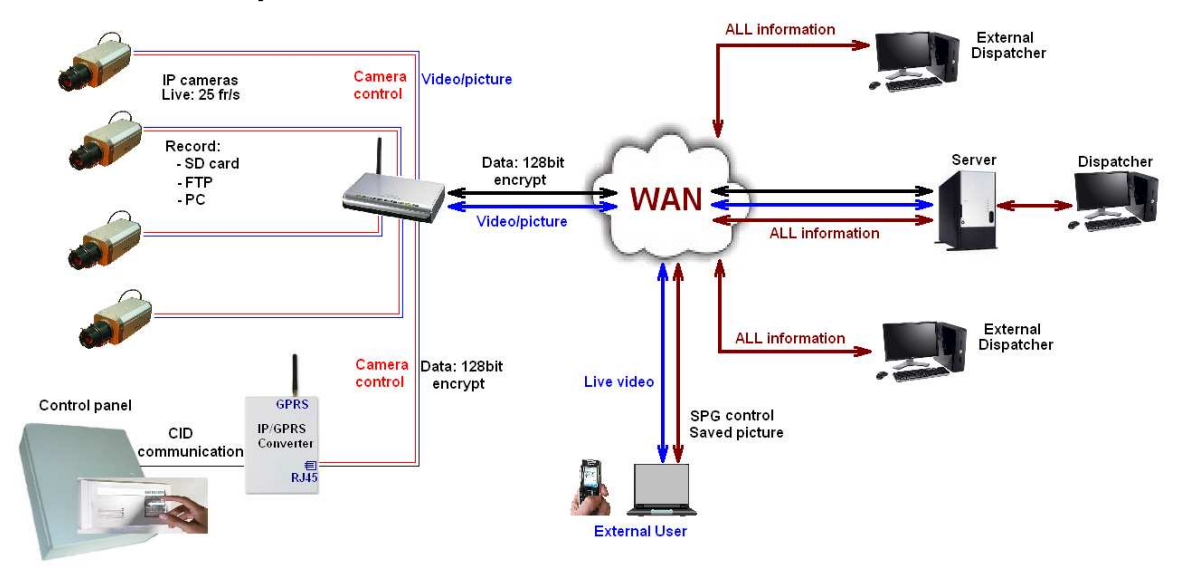

# 1.0. Main parts:

# 1.1. Hardware description:

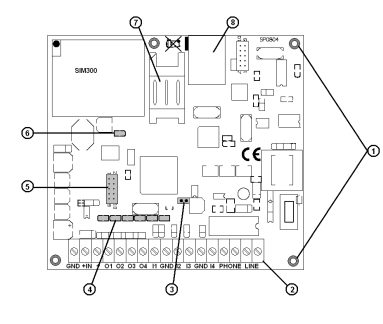

- 1. Fixing holes
- 2. Wire terminal blocks
- 3. Reset jumper (for default-reset)
- 4. Control LEDs<br>5. Auxiliary hoar
- 5. Auxiliary board connector<br>6. GPRS control LED
- 6. GPRS control LED
- 
- 7. SIM card holder<br>8. Ethernet connect Ethernet connector

# 1.1.1. Fixing holes:

# All fixing holes are isolated from GND

#### 1.1.2. Hardwire terminal block

- GND Ground (negative power connection point)
- +IN Positive power connection point
- + Power for auxiliary units<br>01-04 Open collector outputs
- 01-04 Open collector outputs<br>
Z1-Z4 Double EOL inputs
- Z1-Z4 Double EOL inputs<br>
GND Ground (negative p
- Ground (negative power connection point) • Phone Connector for communicators, control
- panels Line **PSTN** line input

# 1.1.3. Reset Jumper:

The main Default parameters could be resetted by this jumper.:

- Administrator password: admin
- IP address: 192.168.254.253
- Netmask: 255.255.255.0
- Gateway: 0.0.0.0
- Httpd port: 8080

Use:

- 1. Disconnect power
- 2. Short the terminals by jumper
- 3. Connect power<br>4 Remove jumper
- Remove jumper

# 1.1.4. Control LEDs:

- 1-4 O1-O4 PGM output status<br>5-6 Programmable system sta
- Programmable system status

# 1.1.5. Auxiliary Board Connector

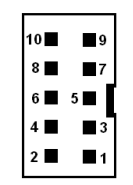

- 1. +5V Only for RS232 converter<br>2. RXD0 Serial . for RS232 convert
- 2. RXD0 Serial , for RS232 converter<br>3. A In Microphone input
- 3. A In Microphone input<br>4. A Out Audio output (min
- 
- 4. A Out Audio output (min 35 ohms)<br>5. DDM DO NOT CONNECT ANYTH 5. DDM DO NOT CONNECT ANYTHING!<br>6. CTS0 Reserved for RS485
- 6. CTS0 Reserved for RS485<br>7. DDP DO NOT CONNECT
- DO NOT CONNECT ANYTHING!
- 8. RTS0 Reserved for RS485
- 9. GND ONLY for RS232 and AUDIO
- 10. TXD0 Serial RS232

#### Warning!

Most of these connectors are direct connected to processor. Improper use and connection will VOID warranty.

#### 1.1.6. GPRS control Led:

- − When the module is not using the GPRS connection it blinks in 5 sec
- Fast blinking means the module is connected through GPRS to the central monitoring.

#### 1.1.7. Sim Card Holder

Inserting or changing SIM cards is only allowed if the module is disconnected from the power.

#### 1.1.8. Ethernet Connector

A standard RJ45 connector is to be used to connect to the local network. Connect it only when the module is not powered, this way the module will get IP address by the DHCP server. If there is no IP address service available, the module will use the factory default address. (192.168.254.253)

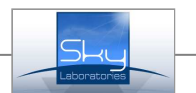

# 1.2. Inputs:

Wiring of the inputs:

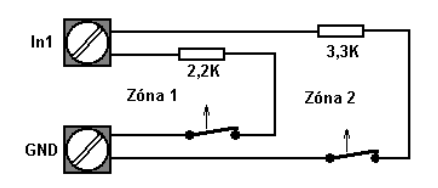

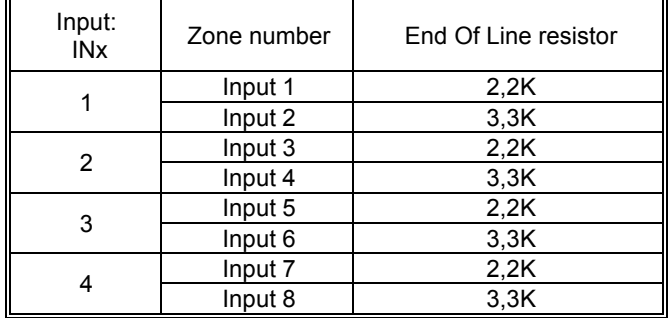

# 1.3. Outputs:

Max output load is 200mA per output. All outputs load are 600mA.

Wiring of the outputs:

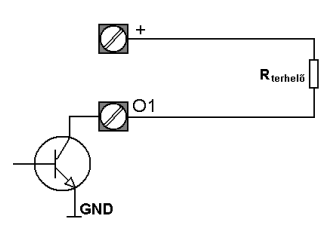

# 1.4. Other connections:

# 1.4.1. RS-Connection:

SPG modules are available for serial communication for more information please contact your dealer or the manufacturer.

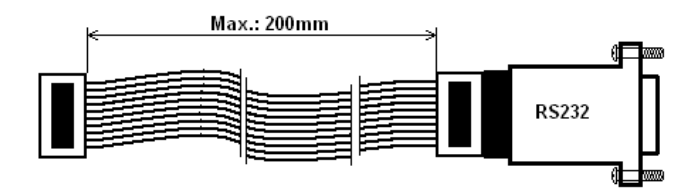

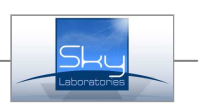

# 1.4.2. Audio connction:

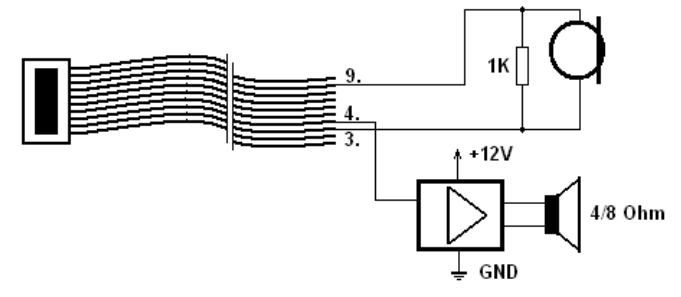

#### Warning!

Make sure your audio devices connected correctly!

# 2.0. Specification:

Voltage: 10-16 VDC<br>
Max current consumption: 70mA (+OC) Max current consumption:  $70mA (+OC)$ <br>Size of pcb  $(L \times W \times H)$   $133 \times 100x$  19mm Size of pcb  $(L \times W \times H)$ Size of terminals: D2,5 mm Ethernet connector: Stand. 8 pins

Outputs: max. 200 mA<br>
Inputs: 8 pcs 2K or 3, RF devices: 8 pcs

Factory network settings: Network mode:<br>
Factory IP setting<br>
Tactory IP setting<br>
202168.254.253 Factory IP setting 192.1<br>Factory Port settings: 18080 Factory Port settings: 8080<br>User name: Admin User name:<br>
Password:<br>
Password: Password: administration and administration of the energy of the energy and administration and administration of the energy and administration and administration and administration and administration and administration and DTMF ID

8 pcs 2K or 3,3K+/-10% RF receiver: EE4000 Inovonics RF

Warning!

Use only standard English characters to program of the module !

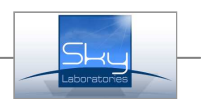

# 3.0. Accessoryes

#### Warning :

The system supports only the following products:

### 3.1. Inovonics EE4000, RFreceiver

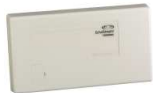

The serial receiver is a gateway that uses reliable frequency-hopping, spreadspectrum technology to decode radio frequency (RF) transmissions from end devices and high-power repeaters, then outputs the decoded data to the application controller in a common serial data format.

# 3.1.1. EE 4000 connection:

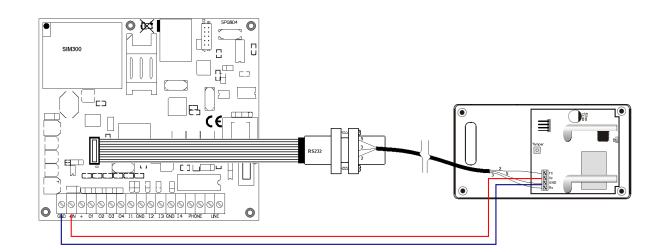

# • RF Sensors/transmitters:

# • ES1210 – Single Input Universal Transmitter

- Mounting bracket included for quick and easy installation
- Can be used with almost any standard NO/NC contact
- Includes case tamper protection
- ES1210W Door/Window Transmitter with Reed Switch
	- Contains wired input and magnetic reed switch input
	- For use with almost any standard NO/NC contact
	- Mounting bracket included
	- Includes case tamper protection

# • ES1212 - Dual Input Universal Transmitter

- Supports dual inputs - Can be used with almost any standard NO/NC contact
- Includes case tamper protection
- ES1215 Single Input Uni. Transmitter with Wall **Tamper** 
	- Can be used with almost any standard NO/NC contact
	- Includes both a case and a wall tamper switch
- ES1215W Door/Window Transmitter with Wall Tamper and Reed Switch
	- The ES1215W has a built-in magnetic reed switch on the side, with a magnet that supports a 5/8" inch gap.
	- Can be used with almost any standard NO/NC contact .
	- Includes both a case and a wall tamper switch

#### • ES1216 - Dual Input Universal Transmitter with Wall Tamper

- Supports dual inputs
- Can be used with almost any standard NO/NC contact
- Screw closure housing and wall tamper switch provide additional security

#### • ES1242 - Smoke Detector Translator

- Continually monitors its own sensitivity and operational status
- Replaceable optical chamber
- Sentrol/ESL's CleanMe signal indicates
- Suitable for residential applications

#### • ES1247 - Glassbreak Detector Transmitter

- GE Interlogix's ShatterPro II pattern recognition technology provides extended range (25 ft. raduis, 360° coverage)

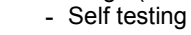

#### • ES1260 - Wall Mount Motion Detector

- Intelligent sleep timer extends battery life in high traffic environments
- Digital signal processing recognizes human signatures to reduce false alarms
- Highly sensitive to moving infrared radiation
- Increased immunity to radio frequency interference, vibration, static, lightning, ambient temperature changes, and other causes of false alarms
	- Detection range of 50 feet

# • ES1262 – Motion Detector with Pet Immunity

- Advanced digital signal processing recognizes human signature size and movement to reduce false alarms
- Pet Friendly pet immunity greatly reduces alarms triggered by animals
- Meets or exceeds BSI DD244 (Class VI)
- 90 second sleep time increases battery life
- Detection range of 40 feet

# • ES1265 - 360° Ceiling Mount Motion Detector

- Equipped with a special lens that offers wide coverage patterns, even at low mounting heights.
- Highly sensitive to moving heat infrared radiation
	- Increased immunity to radio interference, vibration, static, lightning, ambient temperature changes, and other causes of false alarms
	- Intelligent sleep timer extends battery life in high traffic environments

#### • E\*1223S - Single-Button Water-Resistant Pendant **Transmitter**

- Can be worn in the shower, bathtub or rain
- Double-button design reduces false alarms
- Neck cord and belt clip included
	- LED dimmed to minimize observation of alarm activation
	- Fully supervised to help ensure reliability
	- Weighs less than 1.3oz (40gm)

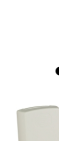

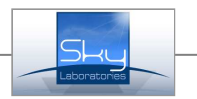

# • E\*1223S - Single-Button Water-Resistant Pendant **Transmitter**

- Can be worn in the shower, bathtub or rain - Neck cord and belt clip included
- Fully supervised to help ensure reliability
- Weighs less than 1.3oz (40gm)
- ES1233D Double-Button Necklace Pendant **Transmitter** 
	- Double-button design reduces false alarms
	- Can be worn as as a neck pendant or
	- mounted for fixed position signaling
	- LED flashes with all transmissions, ensuring operation at a glance

#### • ES1233S - Single-Button Necklace Pendant **Transmitter**

- Easy single-button activation
- Can be worn as a neck pendant or mounted for fixed position signaling
- LED flashes with all transmissions, ensuring operation at a glance

#### • ES 1235S-Single-Button Belt Clip Pendant **Trasmitter**

- Easy single-button activation
- Cane be worn on the included belt clip or mounted for fixed position signaling
- LED flashes with all transmissions, ensuring operation at a glance

# • ES1236D - Double-Button Three Condition Pendant Transmitter

- Activates three different alarm conditions
- Can be worn as a pendant, or converted for use with a belt clip
- LED flashes with all transmissions, ensuring operation at a glance

# • ES1238D - Double-Button Dual Condition Pendant **Transmitter**

- Activates two different alarm conditions
- Can be worn as a pendant, or converted for use with a belt clip
- LED flashes with all transmissions, ensuring operation at a glance
- ES1238D Four-Button four Condition Pendant **Transmitter**
- nn no
- Activates four different alarm conditions - Can be worn as a pendant, or converted for use with a belt clip
- LED flashes with all transmissions, ensuring operation at a glance
- ES1235D Double-Button Belt Clip Pendant **Transmitter** 
	- Double-button design helps prevent false alarms
	- Can be worn on the included belt clip or mounted for fixed position signaling
	- LED flashes with all transmissions, ensuring operation at a glance

# **Sky-IP Cameras**

# • S940

- 1/3" Sharp color 420TVL
- 0,8 Lux
- Max.: 704x576 - H.264
- 
- S955
	- 1/3" Sharp color 420TVL
	- Day/Night function
	- 0,1 Lux - Max.: 704x576
	- H.264

# • S970

- 1/3" Sharp color
- HQ1 520TVL
- Day/Night function
- 0,1 Lux
- Max.: 704x576
- H.264

# • S920

- 2.0/1.3 megapixel
- Day/Night function
- $-1$  Lux
- Max.: 1600x1200
- H.264

# • S940D

- 1/3" Sharp color 420TVL
- 0,8 Lux
- Max.: 704x576
- H.264
- S970D
	- 1/3" Sharp color HQ1 520TVL
	- Day/Night function
	- 0,1 Lux
	- Max.: 704x576
	- H.264

# • Accessoryes :

- SDcard - Wifi 802.11.b/g

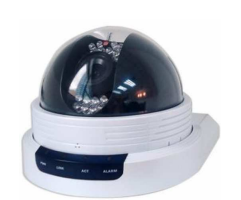

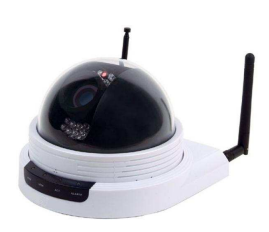

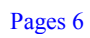

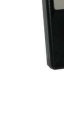

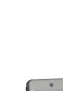

nr

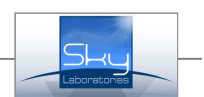

# 4.0. First connection:

The panel has a built in web server, so it could be programmed by a standard web browser like Firefox or IE, there is no separate programming software. Remote access could be done through built in web server.

# 4.1. LAN with DHCP server:

The panel will search for DHCP server, if its not found, the panel will use the factory pre-set IP address. If the network is DHCP enabled SPG will obtain IP address and network settings. The IP address of SPG could be seen in a status window of the designated router of the network.

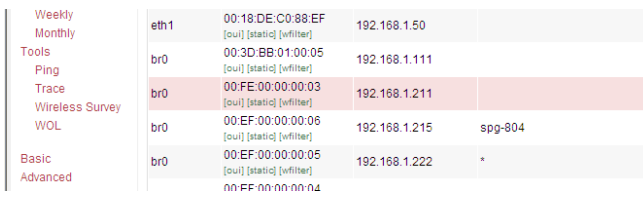

# 4.2. LAN without DHCP server:

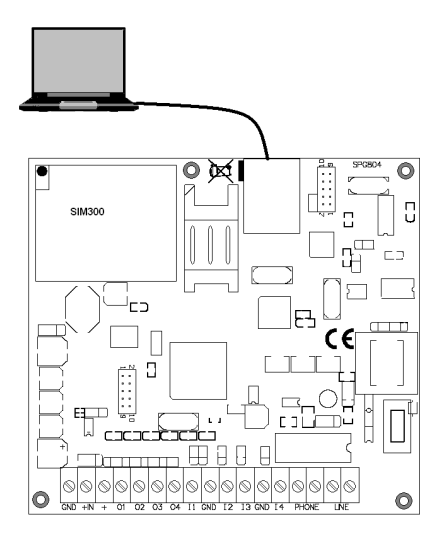

Us the fix, factory default IP address to connect to the panel. For this the computer with the browser must be on the same internal network as the module. (exaple:192.168.254.1)

- 1. Connect the computer trough Local Area Network
- 2. Open an internet browser like Mozzilla Firefox or Internet Exprorer.
- 3. Type into the browser field the IP address and port (IP:192.168.254.253:8080)

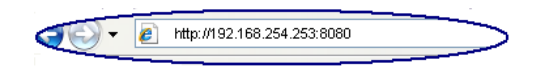

4. If connection is successfull than you will see the following entry page. To enter, clock "Login"

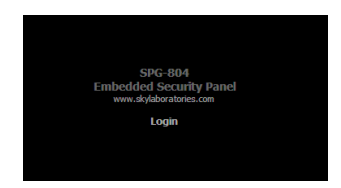

5. Type the factory default User name and Password User Name: Admin<br>Password: admin Password:

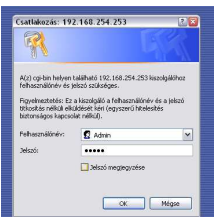

6. After successull entry you will see the Status window

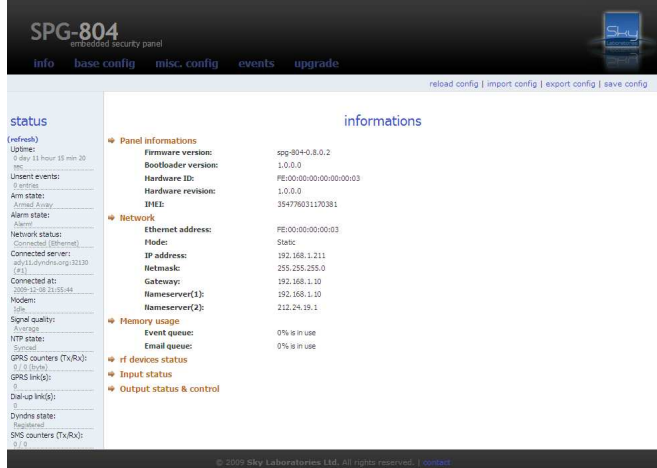

# Note:

On the left side of all pages of web programming you may find STATUS display, so you can follow up current status of the panel.

For refreshing Status you may need to hit "refresh" or you need to go to a different page. Upper menu is also displayed on all pages of the web programming.

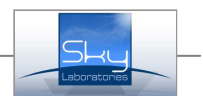

# 5.0. "Info" page and output control remotely

The module could be found on the IP address previously set on Config page.

To open a sub menu click on the title.  $\blacksquare$ "

# 5.1. "informations" page:

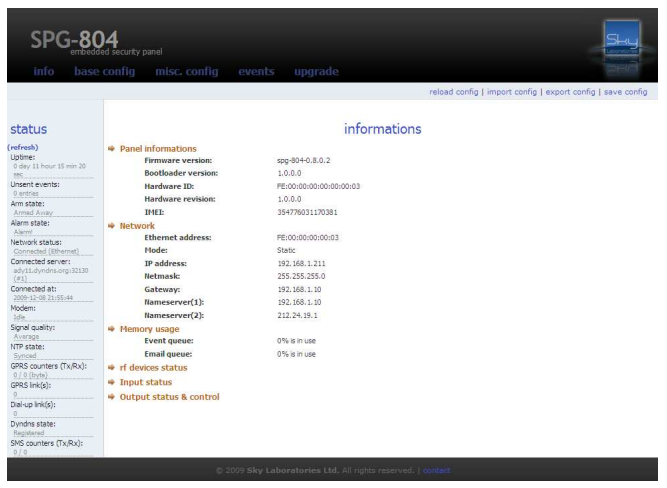

# 5.1.1. Panel Informations:

These informations can not be changed by programming.

Panel informations **Firmware version:** Bootloader version: Hardware TD: Hardware revision: TMFT-

spg-804-0.8.0.2  $1000$ EE:00:00:00:00:00:00:00  $1, 0, 0, 0$ 354776031170381

#### • Firmware version:

Last downloaded firmware version.(can be updated)

#### • Bootloader version:

The base running software version nr (It can not be updated)

#### • Hardvare ID:

The ID of the panel, in some protocols required to use this in reporting.

#### • Hardvare revision:

This is the hardware revision number.

#### • IMEI:

The GSM/GPRS module hardware ID. Uploaded from the GSM module.

#### 5.1.2. Network:

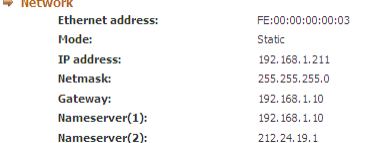

#### • Ethernet address:

ID for the ethernet connection (not changeable)

# • Mode:

Type of connection to the network (Static/DHCP)

#### • IP address:

If you use static IP address you will see the IP address you set previously.

If you use DHCP and GPRS connection, you see the IP address given by the network.

# • Netmask:

If you use static IP address you will see the IP address you set previously.

If you use DHCP and GPRS connection, you see the IP address given by the network.

#### • Gateway:

The address of the Internet gateway device.

#### • Nameserver 1-2:

Domain servers used for Internet connection.

#### 5.1.3. Memory usage:

#### • Event queue:

It shows the event memory used for unsent messages.

#### • Email queue:

It shows the designated e-mail memory used for unsent e-mails.

#### 5.1.4. Rf devices status:

It displays the current status of the RF devices.

rf devices status

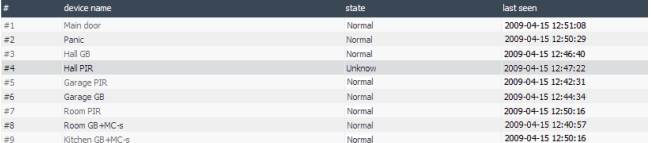

#### • device name:

The name of the RF device was given by the installer.

#### • state:

Displays the status of the RF devices between receiver and transmitter.

- − Unknown: the device has not checked in yet
- − Normal: device sends test signal on regular base

#### • lastseen:

The last status or other message time.

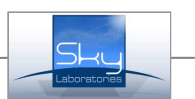

### 5.1.5. Input status:

Current status of an input.

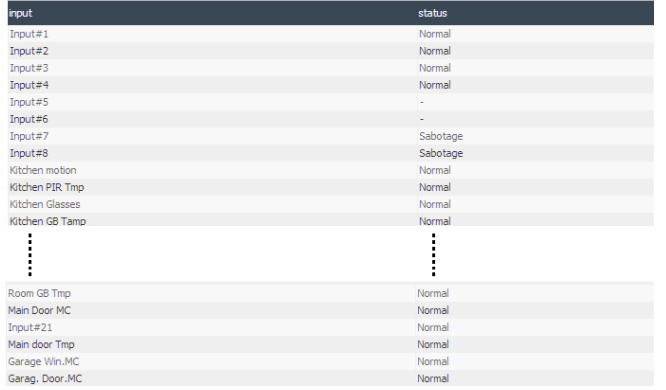

# 5.1.6. Output status & control:

By clicking on the button under the Control label you may reverse the current status of the output.

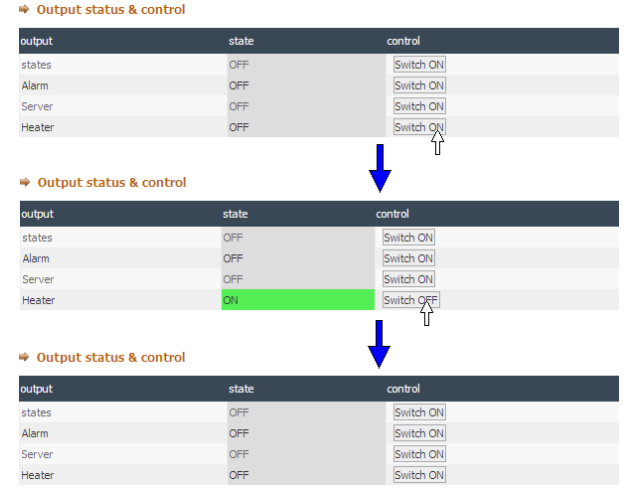

# Warning:

Output status can be changed even if they are programmed for security alarm functions. For example: If an output is programmed to "Arm" function, it will change the output but not the status of panel.

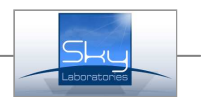

# 6.0. Programming description

# 6.1. Basic configurations:

To change factory default enter "Base config" menu.

By clicking the sub menu it opens up further setting features.

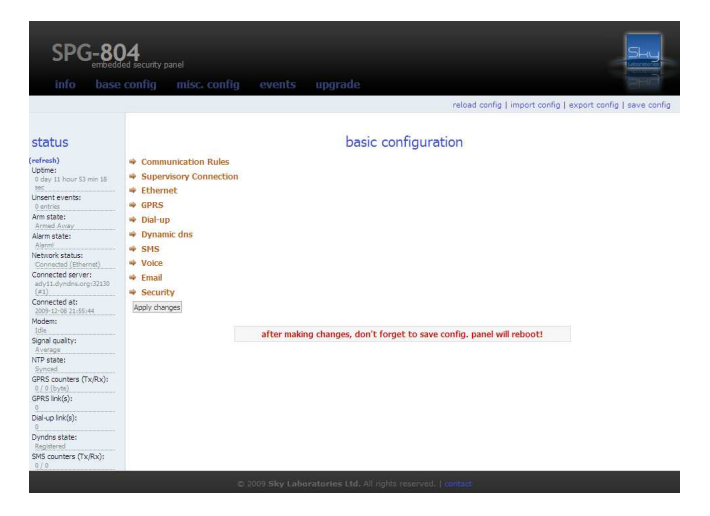

# 6.1.1. Communication Rules:

SPG is able to communicat on 4 different independent path. Two of them is IP communication which able to communicate to two different monitoring station.

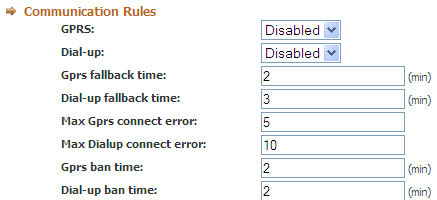

# • GPRS:

SPG uses the Etherenet communication as primary communication than as a backup it can communicate on GPRS, however you may set GPRS as primary communication but in this case ethernet connection will be used only for local programming.

#### Settings:

- − Disabled: No GPRS connection
- − Primary: GPRS is the primary communication path
- − Backup: GPRS is the backup path if Ethernet is not available.

Default: Disabled

#### • Dial-up:

SPG can connect to central station with modem communication. If none of the IP communication succeed, panel can send reports to the central station. It is a secondary communication path if GPRS is set to be the primary, and it is the third path if Ethernet is the primary communication path.

#### Settings:

- − Disabled: No modem connection
- − Backup: Secondary, third path

Dial up is secondary path if Ethernet is the primary, and GPRS communication is disabled, or GPRS is primary if and Ethernet is disabled. Dial up is the third path way if Ethernet is primary, and GPRS is secondary reporting path.

Default: Disabled

#### • Gprs fallback time:

After a certain – adjustable- time the panel will revert from GPRS secondary communication to Ethernet as primary if Ethernet connection is restored. If GPRS is the primary communication path this option is disabled automatically. Default: 0

#### • Dial-up fallback time:

After a certain- adjustable time the panel will revert to primary communication path.

# Default: 0

#### • Max Gprs connect error:

The maximal number of GPRS re-connection . If number of tries exceeding this limit the panel will try to communicate on the next available path. Default: 0

# • Max Dialup connect error:

The maximal number of GPRS re-connection .

• If number of tries exceeding this limit the panel will try to communicate on the next available path. Default: 0

# • Gprs ban time:

If GPRS fails it will be disabled for the time set here. Default: 0

#### • Dial-up ban time:

If Dial up fails it will be disabled for the time set here. Default: 0

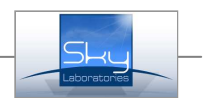

#### 6.1.2. Supervisory Connection:

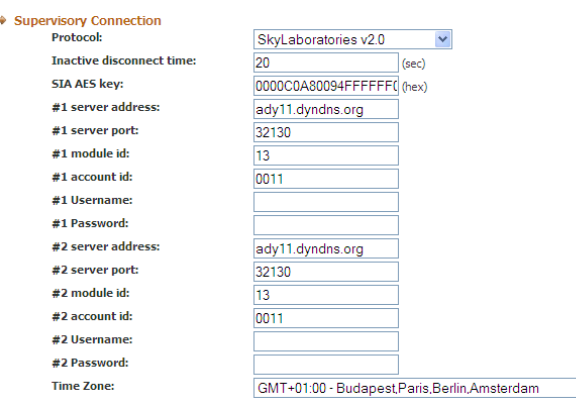

#### • Protocol:

Select the required IP protocol to central station.

- Use: − Skylaboratories V2.0 (128bit encrypted, Opensocket)
- − SIA IP TC2700 (TCP, not enrypted, Close-socket)
- − SIA IP UD2700 (UDP, not enrypted, Close-socket)
- − SIA IP encrypted TC2700 (TCP, enrypted, Closesoc.)
- − SIA IP encrypted UD2700 (UDP, enrypted, Closesoc.)
- − Patriot IP Monitoring (TCP, not enrypted, Closesocket)
- − CSV IP Alarm

Default: SkyLaboratories v2.0

#### • Inactive disconnect time:

Time for close socket communications. Default: 0

# • SIA AES key:

Enter the AES key for SIA communication. Default: 00000000000000000000000000000000

#### • #1 Server address:

The IP address of the Monitoring Station. Please contact your Installer or Monitoring Station. Default: 0:0:0:0

#### • #1 Server Port number:

This is the port number of the IP address. Please contact your Installer or Monitoring Station. Default: 0

#### • #1 Modul ID:

It is an unique ID number to be used for routing module datas.

Default: 0

#### • #1 Accunt ID:

SIA and other communication formats may need separate account ID. Its not required for Sky Laboratories V2.0 communication. Default: Empty

#### • #1 User name:

Name need for CSV IP Alarm protocol Default: Empty

#### • #1 Password:

Password need for CSV IP Alarm protocol Default: Empty

#### $\bullet$  Az  $..#2"$  server:

Secondary server parameters. Setting similar as above. Default: same as the #1

#### • Time Zone:

The modul is syncronizing time with a name server. Select your local time zone where the panel is installed. Default: GMT+00:00

#### 6.1.3. Ethernet:

 $\blacktriangledown$ 

This is the position where you may set network parameters. Next time you may connect the panel according to the parameters you type in.

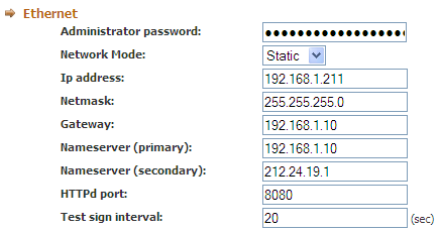

#### • Administrator password:

The entry password could be changed here, max 15 character long password could be used Default: admin

# • Network Mode:

- Choosing the network connection:
- Fix IP address
- − Dynamic IP address

# Default: DHCP

#### Note:

If you use dynamic IP, its still advised to use one fix IP in case if DHCP service would be not available. In this case the module will change to Fix IP address.

#### • IP address:

This is the several IP. This aress is used for remote programming or remote controlling. Default: 192.168.254.253

#### • Netmask:

It is for to be able to distinguish between IP address and identification parts for IP packet receivers. Default: 0.0.0.0

#### • Gateway:

This is a device which is in connection with more TCP/IP network. It is for routing and forwarding different IP packets between these networks. For example a router address within the network is designated to gateway. Default: 0.0.0.0

#### • Nameserver (primary):

This is a name server the server of the service provider. Write the provider server address into this field. ( A router could be also a name server) Default: 0.0.0.0

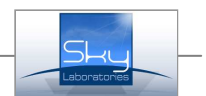

no-in.org

#### • Nameserver (secondary):

This is a name server the server of the service provider. Write the provider secondary server address into this field. (Write external server address in all case).

# Default: 0.0.0.0

# Warning:

Secondary name server should be accessible server since if the panel is connected by GPRS, it can not use the router on the same network as name server.

#### • HTTPd port:

Communication port-number of the module. Default: 8080

#### • Test signal interval:

The module is in continous connection with the monitoring station, but sends test signals in periodical time. Default: 20 sec

# 6.1.4. GPRS:

GPRS settings:

 $\Rightarrow$  GPRS Access point name (APN): Username: Password: SIM card PIN code Test sign interval:

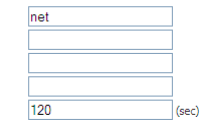

#### Access point name (APN): Default: Empty

#### • Username:

Use the username provided by your GSM company Default: Empty

#### • Password:

As provided by your GSM company. Default: Empty

# • SIM card PIN code:

If PIN code is provided for the SIM card you use, enter it here, or disable PIN request by a mobilephone. Default: Empty

#### • Test sign interval:

SPG will send test signals as this timing is set. Default: 120

# Warning!

You can not set shorter than 60 sec time interval for test signals. SPG will check ethernet path after GPRS fallback time which will take at least 30 sec. During this time SPG can not send even test signals.

Therefore we suggest to set GPRS test signal interval at least to 60 sec, and on the receiver side set 60+35 sec as minimum time for test signal.

# 6.1.5. Dial-up:

The modem communication settings could be adjusted in this menu.

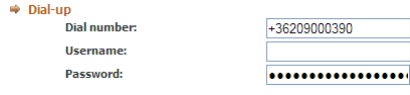

#### • Phone number:

Set the telephone number which is provided by your GSM provider, in international form (+36123456789) Default: Empty

#### • Username:

Use the username provided by your GSM company Default: Empty

#### • Password:

As provided by your GSM company. Default: Empty

#### 6.1.6. Dynamic DNS:

SPG is enabled for Dynamic DNS communication even if it is installed on a non-fix IP address. Generate a DNS on www.no-ip.com . In this case both Internet and GPRS connection the module could be remotely accessed.

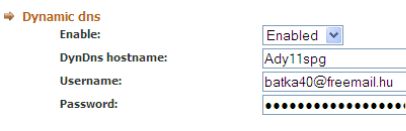

#### • Enable:

Enables or disables dynamic IP refreshing. Default: Disabled

#### • DynDns hostname:

Name of the dyndns service: Default: Empty

#### • Username:

Name of the dyndns autentication. Default: Empty

#### • Password:

Password of the dyndns autentication. Default: Empty

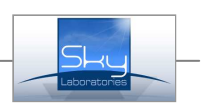

# 6.1.7. SMS:

SPG can send SMS messages to users set in "USER" menu.

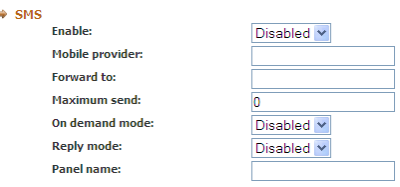

# • Enable:

This will enable sending SMS from SPG Default: Disable

# • Mobile provider:

Enter the phone number of the service provider from where you expect SMS messages. For example balance information of your pre-pay SIM card. Default: Empty

# • Forward to:

Enter the phone number where you would like to forward the SMS message.

Default: Empty

#### • Maximum send:

Set the max number of SMS messages. The counter is set for an arming period. Each and every arming will re-set counter to 0.

If value is 0, it means that there is no limit of number of messages to be sent.

Default: 0

### • On demand mode:

- − Enable: SMS will be sent only if there is no connection to the central monitoring station. − Disable: SMS will be sent paralell to the messages
- sent to the central monitoring station.

# Default: Disable

# • Reply Mode:

- Enable: SMS acknowledge will be sent to SMS commands,
- Disable : There will be no answer SMS to SMS commands.

# Default: Disabled

### • Panel Name:

Set the panel name for SMS header and SMS arm disarm. Default: Empty

# 6.1.8. Voice:

Voice calls can be received from identified and not identified callers. The module can handle different audio outputs for incoming calls. Therefore the followings must be set. Ezért szükségesek az alábbi beállítások:

Disabled v

Disabled v

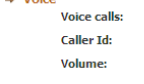

- Voice Calls:
	- Enable: The module enables to connect standard phone set onto its "Phone" terminals.

Disable: The module does not allow calls through GSM voice channels. Default: Disable

#### • Caller ID:

- − Enable: Phone numbers listed in the USERS section can call from outside. The call will be forwarded onto the Audio output automatically. (Use: elevators, nurse call system, or "listen in" in case where its allowed)
- Disable: All incoming call will be accepted and will be forwarded onto the Phone output where a standard phone set will be available to take the call. Default: Disable

#### • Volume:

Volume of the voice call. Values: 0-90 Default:70

 $\Rightarrow$  Em

# 6.1.9. Email:

The module can send informations by e-mail.

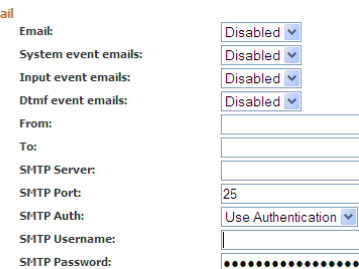

# • Email:

Global setting is available here, while you may further adjust it in the "input" section. Default: Disabled

# • System Event emails:

Enables system events to be sent by e-mail Default: Disabled

#### • Input Event emails:

Enables input events to be sent by e-mail Default: Disabled

#### • DTMF Event emails:

Enables DTMF CID events which is sent by the security control panel to be sent by e-mail Default: Disabled

#### • From:

Type the e-mail address of the sender. Default: Empty

# • To:

E-mail address of the person to be notified. Default: Empty

# • SMTP server:

The e-mail smtp server address of the sender e-mail address.

Default: Empty

#### • SMTP Port:

The e-mail smtp server port number of the sender e-mail address.

Default: Empty

#### • SMTP Authentication:

If the internet service provider requires authentication Default: Disabled

#### • SMTP Username:

User name of the sender e-mail address. Default: No Authentication

# • SMTP Password:

Password of the sender e-mail address. Default: Empty

#### 6.1.10. Security:

 $\Rightarrow$  Secu

The modul can be used as a stand alone security system, but it also can be used to expand your current system, This chapter will detail settings.

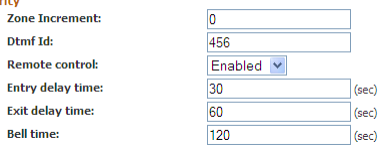

#### • Zone Increment:

The value in this field will be added to the modules own zone numbers.

Example: If you already have a 16 zone control panel than set this to 16. By doing so the 1<sup>st</sup> input of the zone will be numbered and reported as 17<sup>th</sup>.

#### Default: 0

### • DTMF ID:

SPG module is capaple to receive Contact ID codes from external security control panel. Here you can determine what to dial to send security panel reports through SPG module. In case of dial attempt from the external device the numbers matching the numbers the security panel dials than SPG sends Handshake signal and ready to receive CID codes. If the dialled and the pre-programmed number is not matching SPG will re-route the dialling attempt to the connected available PSTN line. PSTN lines should be connected to LINE inputs and standard phonesets and external control panel must be connected to the Phone output of SPG module.

#### Default: 456

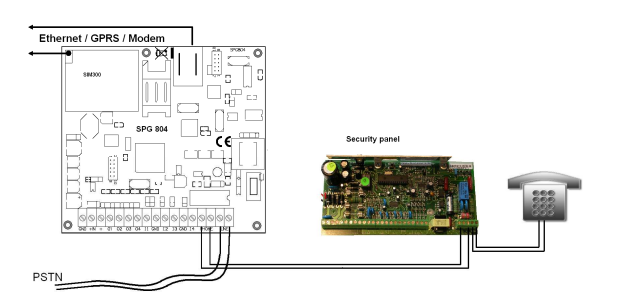

#### Warning:

Choose telefon numbers does not interfere with other numbers dialled on the standard telco lines. We suggest to check this with a standard phone set.

#### • Remote Control:

- − Enable: Remote arming is allowed for ARC.
- − Disable: Remote arming is not allowed for ARC.
- − Default: Disabled

#### • Entry delay time:

Valid entry time: 0-255 sec Default: 30 sec

#### • Exit delay time:

Valid entry time: 0-255 sec Default: 60 sec

#### • Bell time:

Valid entry time: 0-255 sec Default: 120 sec

# 6.1.11. Saving "Base Config" datas:

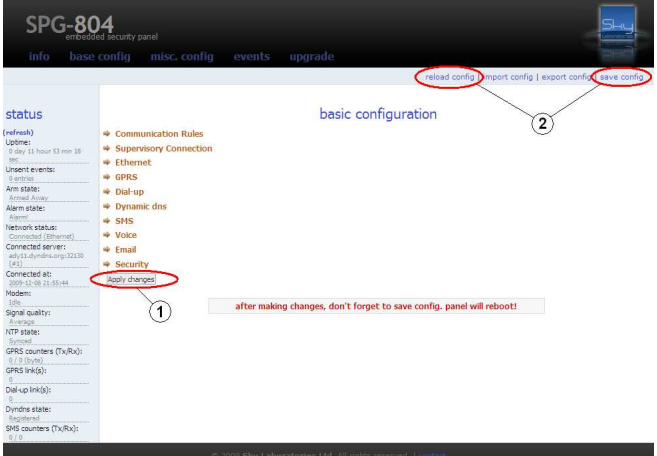

- Saving "Base config" consyst of two steps.
	- Apply changes 1.

Temporary saving. These datas will be stored but not saved. You may continue with other pages.

2. reload config | save config

It will delete or finally save settings by:

- − reload config: the previous saved settings will be reloaded for config
- − save config: all datas will be overwrite with the new settings and a re-boot will be performed

#### Warning:

If you use only "save config" the panel will re-start with previous settings and newly entered settings will be lost.

#### • Import config:

Previously saved setting import from PC. Uploaded setting should be saved by "save config".

#### • Export config:

Current configuration could be saved into an export file. Saving is at your required folder or location.

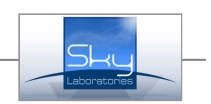

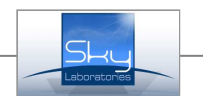

# 6.2. Misc Config:

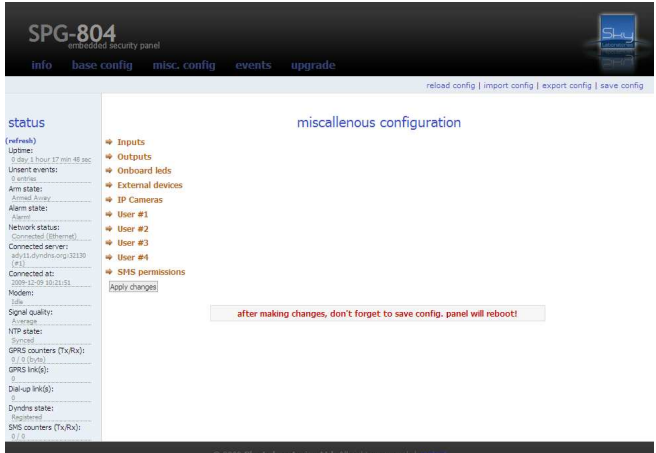

# 6.2.1. Inputs:

The panel has 4 independent Double EOL inputs.

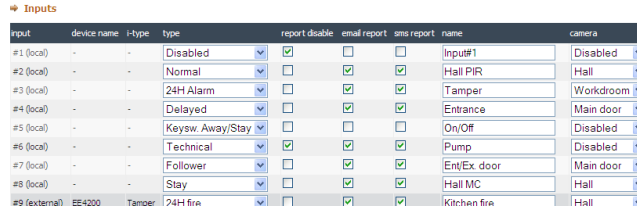

#### • Input:

Number and location of the input.

# Warning:

To program an input please refer to point 1.2.!

#### Note:

In case of short circuiting input terminals both zone number belongs to this input will be sent as tamper alarm.

#### • Device name:

Name of the device as programmed at the RF device section

# Default: Empty

#### • I-Type:

One device can have more input so you may label it separately.

Default: Automatic fill

### • Type:

− Disabled:

All zones are not physically used does not have to be closed by an EOL resistor. You may just leave them as they are, they will not be monitored at all.

− Normal:

Immediate zone meaning if the system is Armed, violate this zone type will activate an alarm immediately.

− 24Hour:

24 hour zone will activate an alarm , regardless if the system is armed or disarmed.

− Delayed:

The system will not alarm during exit and entry delay times if delayed zones are violated for the duration of entry or exit time. All other violation will result alarm.

#### − Keyswitch Away:

Keyswitch zone which will arm in Away mode. To arm and disarm the control panel. First pulse is Arming, second is Disarming the control panel.

#### − Keyswitch Stay:

Keyswitch zone which will arm in Stay mode. To arm and disarm the control panel only in STAY mode. Those zones which programmed as "STAY" mode zones will be bypassed. All "NORMAL" mode zones will be activated. First pulse is Arming, second is Disarming the control panel.

#### − Keyswitch Away/Stay:

To arm the panel either in AWAY or in STAY mode. First pulse is full arm, second pulse within the exit delay timing will arm the panel in STAY mode. Third pulse is Disarm.

### Note:

Keyswitch zones are pulse inputs. Panel will be activated with 1-8 second impulses (betwen low to high and high to low. Input changing high to low will be the activating edge.

#### − Technical:

Similar operation of 24 hour zone, but it will not trigger a Fire or Alarm message.

#### − Follower:

A "Follower" zone will act as an "Normal" zone if it has been triggered by itself. If a handover zone has triggered after a "Delay" zone, the remaning delay time will handower from the delay zone to the handower zone.

#### − Stay:

Same as Normal type zone, but in Stay arming it will be bypassed automatically in Stay mode arming.

#### − 24h Fire:

Similar operation of 24 hour zone, but it will trigger a Fire Alarm message.

#### − 24h Fire trouble:

Similar operation of 24 hour zone, but it will trigger a Fire Alarm Trouble message. Default: all, Disable

#### • Report disabled:

The thickbox is to be used to report disable are not used.<br>- Report Disable:

- Report Disable:
- Report Enable:
- Default: all, Enable

#### • E-mail Report:

The thickbox is to be used to report disable are not used.

 $\overline{\mathbf{v}}$ 

- Report Disable:
- Report Enable:

### Default: all, Disable

#### • Name:

Name of the zones. This label will be send by e-mail/SMS if it is programmed.

1-8 zones: variable Default: Automatic fill

• Camera:

Camera(s) belonging to the zone is to be selected here. Activation of cams needs pre-programming of the camera datas at CAMERA menu. Default: all, Disable

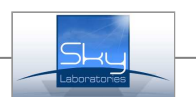

# 6.2.2. Outputs:

#### $\Rightarrow$  Outputs

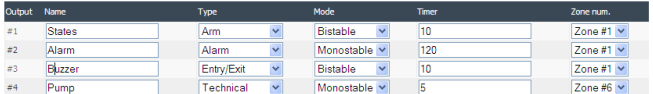

### • Output:

Number of the output.

### • Name:

Name of Output. It is shown at the STATUS page, for easy identification, You may overwrite factory setting Default setting: all Automatic

# • Type:

− Not used:

The output can not be activated.

- − Arm:
- If the panel is Armed the output will be active − Disarm:
- If the panel is Disarmed the output will be active − Alarm:
- If the panel is in Alarm status.
- − 24h Alarm
- Any 24h zone type will activate this output.
- − Technical Zone(s) Open
- Any Technical zone type will activate this output. − Tamper Alarm:
- − Any Input short circuit will activate this output.
- − Entry:
- Following the entry time. When entry time starts the output will be activated. Timing of entry delay is not taken as timing as this output.
- − Exit:

Follow the exit time. When exit time starts the output will be activated. Timing of exit delay is not take as timing of this output.

− Entry/Exit:

Follow Entry and Exit time. When Exit or Entry time starts the output will be activated. Timing of exit or entry delay is not take as timing of this output

− Communication Fail:

If there is communication failure the output will be activated.

- − Zone:
- − The selected zone violation will trigger output activation.
- − Default: all "Disabled"
- − Server control:

All outputs could be controlled only by CMS Default: all, Disable

# • Mode:

- The timing of output operation is set here.
- − Monostable:

One state output. It will be activated and the time will follow the timing of the port than return to normal.

− Inverse:

This is an inverse operation. The output is always active than return to inactive for the duration of the pre-set output timing.

- − Bistable:
- − This is a two state output. It will be switched to its on or off position according the trigger condition. The state of

the output will remain in that particular state where its switched to. No timing on this kind of output. Default: all ..Monostabile"

#### • Timer:

Steps of seconds as required to operate the output. Valid datata:1-65535 Default: all "0"

#### • Zone num.:

If the output is a zone – input follower output select the particular output here.

Default: all "Zone 1"

# 6.2.3. On board Leds:

• Onboard leds ard leus<br>Onboard led #0 (red): Onboard led #1 (green):

Watchdog Connection/SignalQ mixed v

- Onboard Led #0 (red):
	- Select the required option
	- − Power On:
	- Power status.
	- − Signal Quality:
	- Blinking with 5 sec intervals. GSM signal strength. (0, 1 =LOW, 2,3=Medium, 4,5= Good)
	- − Watchdog:
	- Slow blinking if processor works correctly.
	- − Connection:
	- Continous lite if server connection is OK.
	- − Connection/ Signal Q Mixed:
		- no lite, blinks in 5 sec: GSM signal strength is OK but no connection with the server.
		- Continous lite, blinks in 5 sec: Server connection is ok, number of blinks equals to signal strength as above.
- Onboard Led #1: (green)

Setting is the same as LED #0.

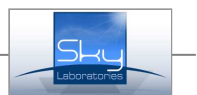

# 6.2.4. External devices:

#### Adding or deleting RF Wireless Devices

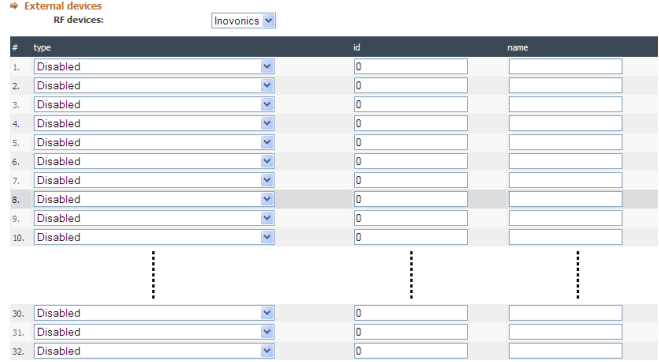

#### • RF devices:

Only Inovonics (www.inovonics.com) RF receiver and devices are enabled at this version. Default: Disabled

#### • RF eszközök hozzáadása:

- − Type:
	- Select the RF devices Type.
- − ID:

Type of RF devece's ID. Find the ID in the decice!

#### − Name:

Type of the name. The name show up ont he Configure and the Status pages. Max.characters: 16 Default: all, Empty

#### .

• Delete RF Device: Deleting all device's datata.

#### Note:

.

Before adding an RF device, the RF receiver should be enabled at Configure page.

If you hit "Apply Changes" button, it sets, but this is not the final step to set RF devices. You need to program them at Zone programming section at Configure page. Than at the bottom you will have to push "Save Changes" button.

#### 6.2.5. IP Cameras:

Maximum number of 8 cams could be controlled by the control panel.

#### Note:

These camera functions available only in Sky Laboratories cameras.

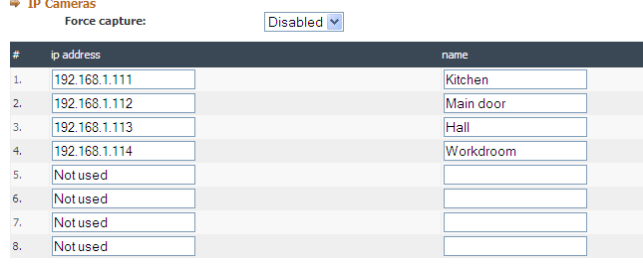

This menu is about how to control IP cameras Current version of the module can control up to 8 IP cameras

### • Force capture:

enable:

Force capture enables continous recording. The control panel commands cameras in every 30 second to record images. In case of loss of power enables recording again as power comes back. Cameras will record 40 images (1 frame per second) on its own micro SD card in FIFO. This 40 images will be transmitted in case of alarm.

#### − Disable:

Recording by IP cams will only be activated if the control panel is armed. After arming control panel will send "Record" command. If the control panel is disarmed the panel sends "Stop Recording" command. In case of alarm 40 recorded image (1 frame per second) will be transmitted to the designated FTP server. 24 hour zones will transmit the latest 40 images automatically.

# Default: Disable

# Warning:

We recommend to use Force capture Enable setting, if the control panel is rarely armed or you want the system to send images in Open status.

# • IP address:

This is the IP address of the camera. (LAN) Default: all, Empty

# • Name:

You may label a camera as you wish to identify them. Default: all, Empty

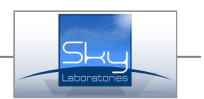

# 6.2.6. Users

Control panel handles maximum of 4 users.

 $\Rightarrow$  Hser #1

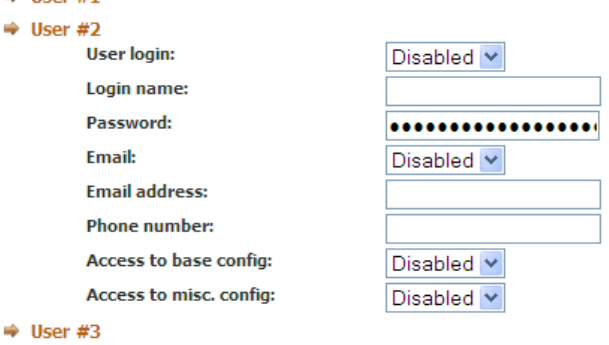

 $\Rightarrow$  User #4

#### • User Login:

- − Enable: the setting will determine to allow to see or modify certain settings.
- Disable : the user can not connect to the panel by a browser.
- Default: Empty

# • Login Name:

User will need a login name to enter the panel web server. Default: Empty

#### • Password:

User will need a password to enter the panel web server. Default: Empty

- Email:
	- − Enable: User will receive e-mails about events of the control panel

− Disable: E-mail sending function is disabled. Default: Disable

# • Email address:

This is the e-mail address of the user. Default: Empty

# • Access to base config :

Authority to access or deny of a user to base config. Default: Disable

#### • Access to misc config:

Authority to access or deny of a user to misc. config. Default: Disable

#### 6.2.7. SMS premission:

The panel may use SMS reporting and also could be controlled by SMS commands. Authorized users are defined by phone numbers they send SMS from.

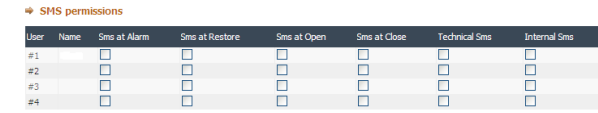

# • User functions:

− Send at alarm: Alarms from input of the panels will activate SMS sending except on technical zones.

− Send at restore:

Restored input will activate an SMS sending except on techincal zones.

- − Send at Open: Disarmed status will activate an SMS sending.
- − Send at Close: Armed status will send an SMS sending.
- − Technical SMS: Technical inputs will activate an SMS sending.
- − InternalSMS: System events will activate an SMS sending.st.
- − Command SMS:

The user may send SMS command to the panel in order to control functions.

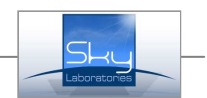

# 7.0. Events:

The panel can store the last 3200 events into its own non volatile memory. These events are stored even if all power is removed.

# event list

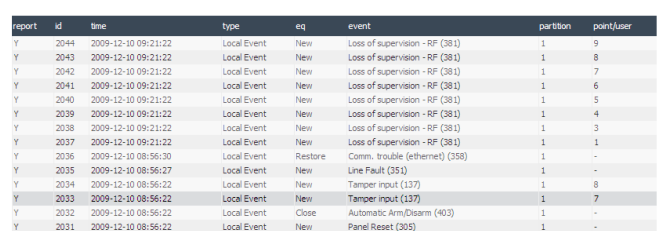

# Page:

eprev next

− «prev: jump to the previous page

 $-$  next»: jump to the next page

# 7.1. Table:

#### • Report:

Satus of event messages:

- − Y: Sent to the monitoring station
- − N: Not yet sent to the monitoring station.

#### • ID:

Serial number of the event. The last message is the highest value.

- Time: Event of Time
- Type: Event of Type

# • EQ:

Event of Qualifier

- − New: Alarm or Open
- − Restore: Alarm-restore or Close
- Conact ID:

CID description

• Partition: Event of Partition Number

• Point/User:

Event of zone/user number

# 8.0. Upgrade:

8.1.1. Click on "Check" button: **Check latest version!** 

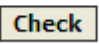

The modul will check version available on the upgrade server. If there is no current upgrade available it will display :

# It's already the latest version!

8.1.2. Click "Upgrade" button New firmware found! Version: spg-804-0.5.9.0!

# **Upgrade**

8.1.3. Wait for download....

# Download in progress...

8.1.4. After download press restart within 20 sec to reboot.

Successfully downloaded! Press Restart within 20 sec to reboot!

# Restart

If download fails you will get the following message : Firmware integrity error!

Repeat process from 1. If its not successful please check your internet connection!

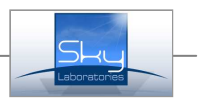

# 9.0. Remote control:

# 9.1. SMS remote control/ programing

SPG can be controlled and programmed by SMS messages remotely.

If you would like to use this function we advise you to enable Reply mode in Configure page, SMS sub-menu.

This way you see the reply of your commands sent by SMS.

#### Varning:

USE only english characters

#### 9.1.1. SMS remote control

The following commands could be sent to the panel:

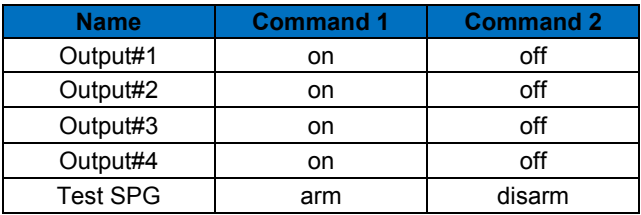

You may change the labels of the output, and if you do so you need to use them in the SMS command

#### • SMS form:

Output name: on  $\vert$  or  $\vert$  Output name: off |Panel's name:arm| or |Panel's name:disarm

You may send more than one command at the time by (,) character. Space is not used.

# Output name:on,Panel's name:disarm,Output name:off

#### Note:

Control commands could only be sent from a registered USERs phone number programmed in USER section.

#### • Example:

- − Heating:on
- − Heating:off
- − Heating:on,my sweet home:arm,lights:off

# Warning:

If SMS messages is stored in your phone and the phone is lost you will risk to let someone to remote control your system.

If you loose your mobile phone, re-set your panel name through the Internet. If you can not access it from the net contact your installer or central monitoring station. Remote access of SPG depending on your program settings.

#### 9.1.2. SMS programming:

There is a limited panel programing option by SMS as follows:

Remark: SPG will accept these only from registered USERS phone number, previously set in USER menu.

Examples: servername1:80.71.123.45 servername1:80.71.123.45,reboot

• IP address change:

# servername1:IP address

• HTTPd por change:

#### servername1:IPaddress:port-number

• Reboot in SMS:

reboot

Note:

SPG will accept these only from registered USERS

#### • Examples:

servername1:80.71.123.45 servername1:80.71.123.45,reboot

#### 9.2. Common Gateway Interface control:

This is for to integrate remote control into any CMS program or to be used remotely. Pay attention that authentication required after the command.

SPG will immediately respond with STATUS info with Armed/Disarmed, Output and Input status. Panel could be controlled by CGI commands as follows:

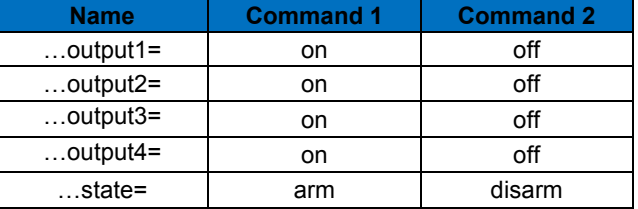

#### • CGI form:

http://IP-address:port/cgi-bin/control.cgi?name=command

#### Note:

CGI commands could be sent only by registered users which has to be set on Configure page Secuirty submenu- Remote control. All description is fixed, not user defined.

#### • Examples:

http://192.168.1.211:8080/cgi-bin/control.cgi?state=disarm http://192.168.1.211:8080/cgi-bin/control.cgi?output2=on

# 10.0. Contact

By clicking on this you may be allowed to send direct e-mail to the manufacturer of SPG

# 11.0. Reset:

The resent will reset only ethernet access addresses to default !

# 11.1. Reset jumper position:

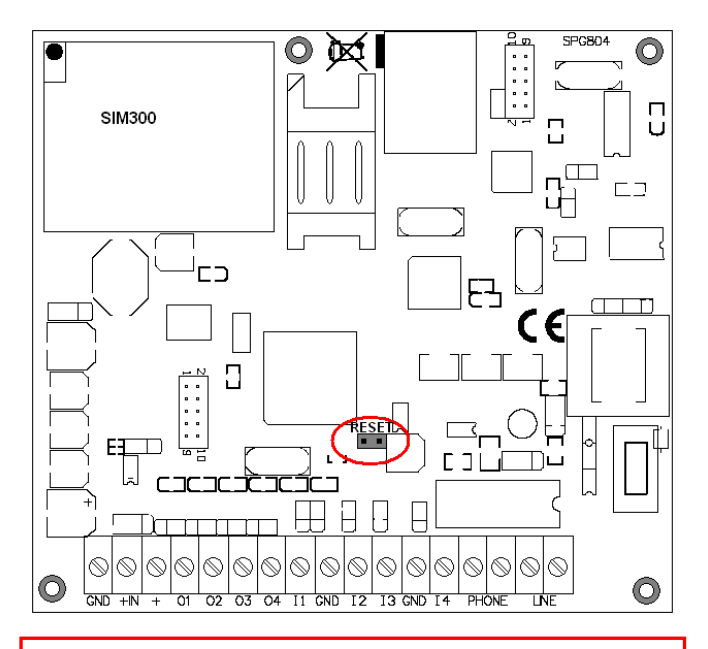

# Warning:

Do not mixmatch with points labelled as "EREASE" !!!

If you short circuit these pins the panel will not be operable anymore. By shorting ERASE pins will void warranty, and only can be restored by the manufacturer.

# 11.2. Default figures after reset:

- − Administrator password: admin<br>− Network mode: DHCP
- − Network mode:<br>- IP address: − IP address: 192.168.254.253<br>− Netmask: 255.255.255.0 − Netmask: 255.255.255.0<br>− HTTPd.port: 8080
- HTTPd port:

# 11.3. Reset method:

- 1. remove power<br>2. short the RES
- 2. short the RESET pins<br>3. give back the power (5)
- 3. give back the power (5 sec)<br>4. remove power
- 4. remove power<br>5. put down the s
- 5. put down the short<br>6. give back the powe
- give back the power

# 12.0. Complements:

# 12.1. Internal CID for SPG:

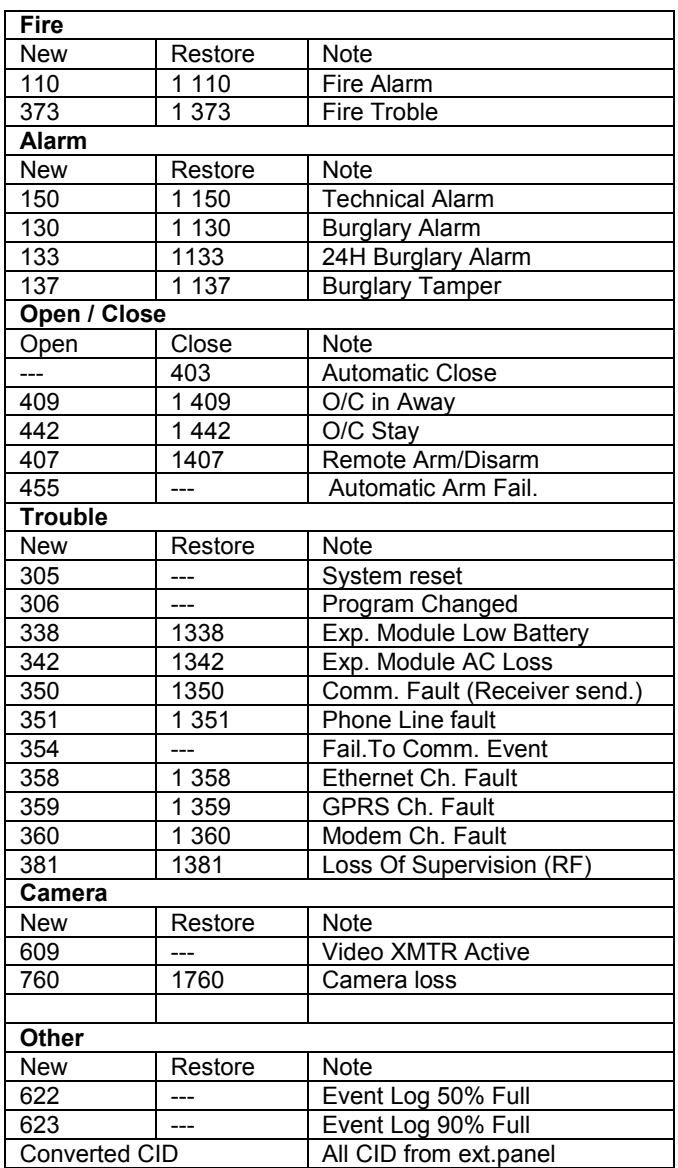

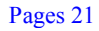

# Availability:

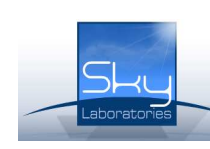

Sky Laboratories Kft. Address: 2146 Mogyoród, Pf.: 16, Kerektó u. 2 Tel.: +36-28-542-250 Fax: +36-28-542-251 E-mail: sales@skylaboratories.com